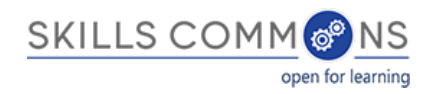

## How to Preview a Lesson without a Learning Management System

Navigate to the IE2EI New Faculty Development Course.

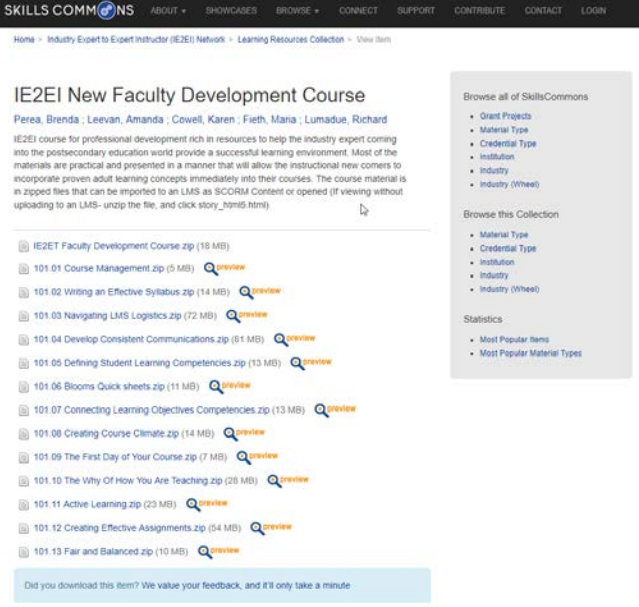

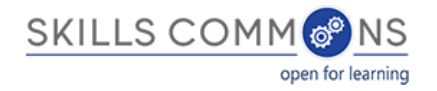

Click on the lesson that you want to download. In this example image, 101.01 Course Management.zip is selected.

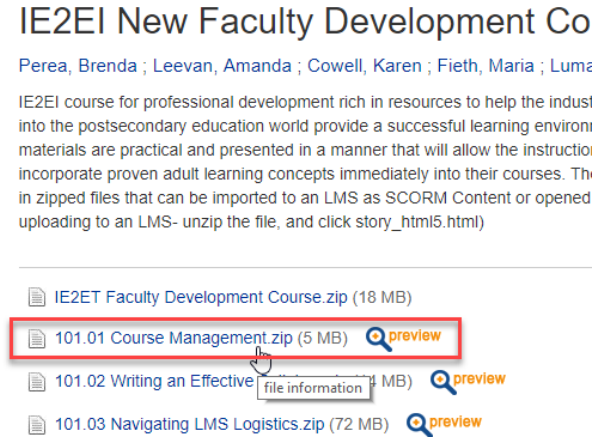

When you click on the lesson title, the lesson zip file will begin to download. Be sure to note where the lesson is being downloaded to on your computer. In this

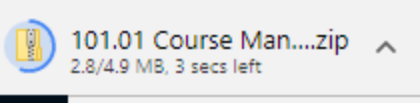

image is an example of the zip file downloading.

The lesson is downloaded inside of the zipped file. You will first need to unzip (extract) the file in order to view the lesson.

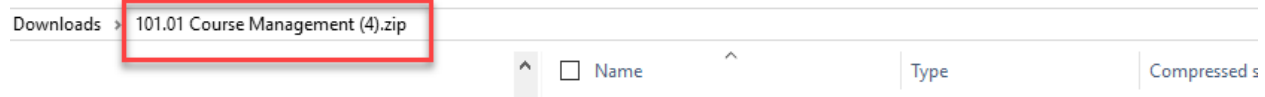

Select the zipped folder that you downloaded (There will be a zipper icon on the folder).

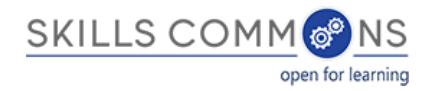

## Right click on the folder and choose **Extract All…** from the menu.

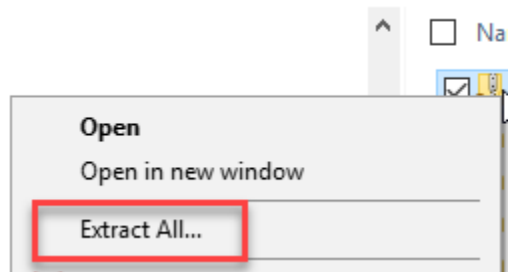

A dialogue window will open saying that the file is extracting.

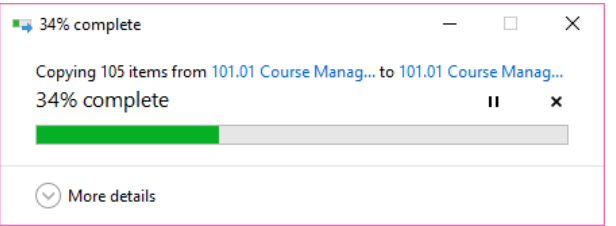

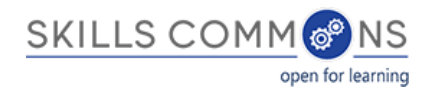

## Once the file is extracted, open the folder. Click on story.html to view the lesson.

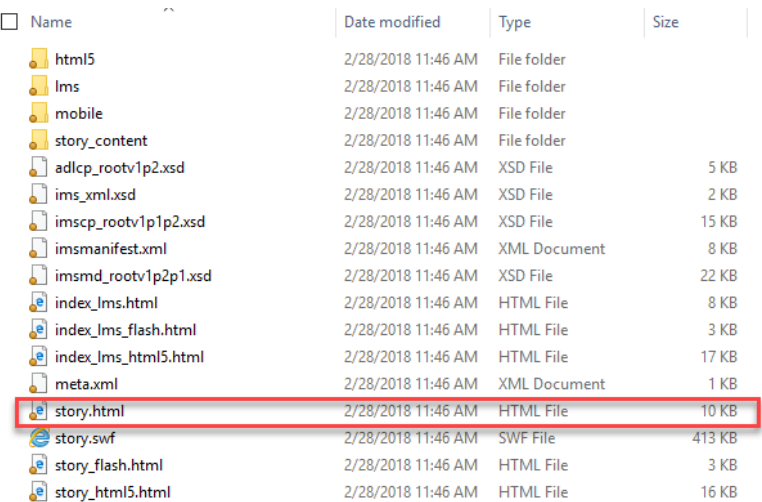

## The lesson will open in your browser.

 $\begin{array}{l} \mathbb{E}[\mathbb{E}[\mathfrak{q}]\otimes\mathfrak{q}\mathfrak{r}]\otimes\mathfrak{q}\mathfrak{r}]\mathfrak{q} \rightarrow \mathbb{E}[\mathbb{E}[\mathfrak{q}]\otimes\mathfrak{q}\mathfrak{r}]\otimes\mathfrak{q}\mathfrak{r}]\otimes\mathfrak{q}\otimes\mathfrak{q}\otimes\mathfrak{q}\otimes\mathfrak{r}]\otimes\mathfrak{q}\otimes\mathfrak{q}\otimes\mathfrak{q}\otimes\mathfrak{q}\otimes\mathfrak{q}\otimes\mathfrak{q}\otimes\mathfrak{q}\ot$ 

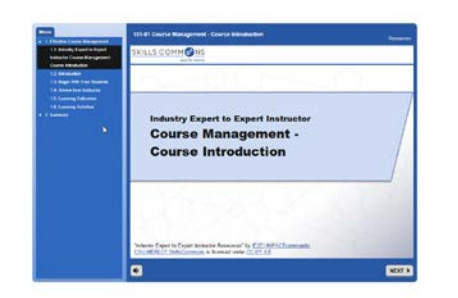